## **Leçon N° 6. Les logiciels informatiques dans windows 10**

## **1. Introduction**

**Un ordinateur sans logiciel informatique ne sert à rien. Il a besoin de logiciels** pour nous permettre, à nous utilisateurs d'ordinateur d'effectuer certaines tâches.

*Les Apps ou applications sont plutôt installées sur les tablettes ou smartphone,* 

*Les logiciels sont plutôt sur les ordinateurs.* 

Quelles catégories de logiciels ?

Les logiciels bureautiques *Word - Excel*  Les logiciels multimédia. Musique image video *Photoshop - Audacity*  Les logiciels Internet *Chrome - Edge - Thunderbird*  Les logiciels de sécurité *Avast - Adwcleaner* Les logiciels utilitaires *Duplicate Cleaner - Light image resizer* Les logiciels de jeux *Solitaire - Final Fantasy - Flight simulator* 

## **2. Où trouver les logiciels ?**

- Comme on vient de le voir certains sont déjà sur l'ordinateur intégrés dans **Windows**
- On peut les acheter sous forme de CD ou DVD dans le commerce, **c'est de plus en plus rare**. `
- On peut les télécharger sur Internet en allant sur le site du fabricant ou sur des sites spécialisés. On peut les télécharger sur **Microsoft store** présent dans Windows.
- Certains logiciels sont accessibles en ligne sur un serveur grâce au navigateur Internet.

**Obs** chaque logiciel a une fonction différente comme on l'a vu au chapitre 4. Chaque logiciel nécessite un temps d'apprentissage plus ou moins long. Mais presque tous ont les actions pour Démarrer - Enregistrer - Imprimer, Identiques

# **3. Lancer un logiciel sur l'ordinateur**

Les logiciels installés sur l'ordinateur sont tous sans exception dans le menu Démarrer.

A. **Voir tous les logiciels:**

**Exercice: faire un clic G sur l'icône windows. (1)Une fenêtre s'ouvre..** 

**Tous les programmes installés sur l'ordinateur sont dans la fenêtre en bleu cidessous (2). Ils sont classés par ordre alphabétique. On peut les faire dérouler soit avec la molette de la souris soit avec l'ascenseur.**

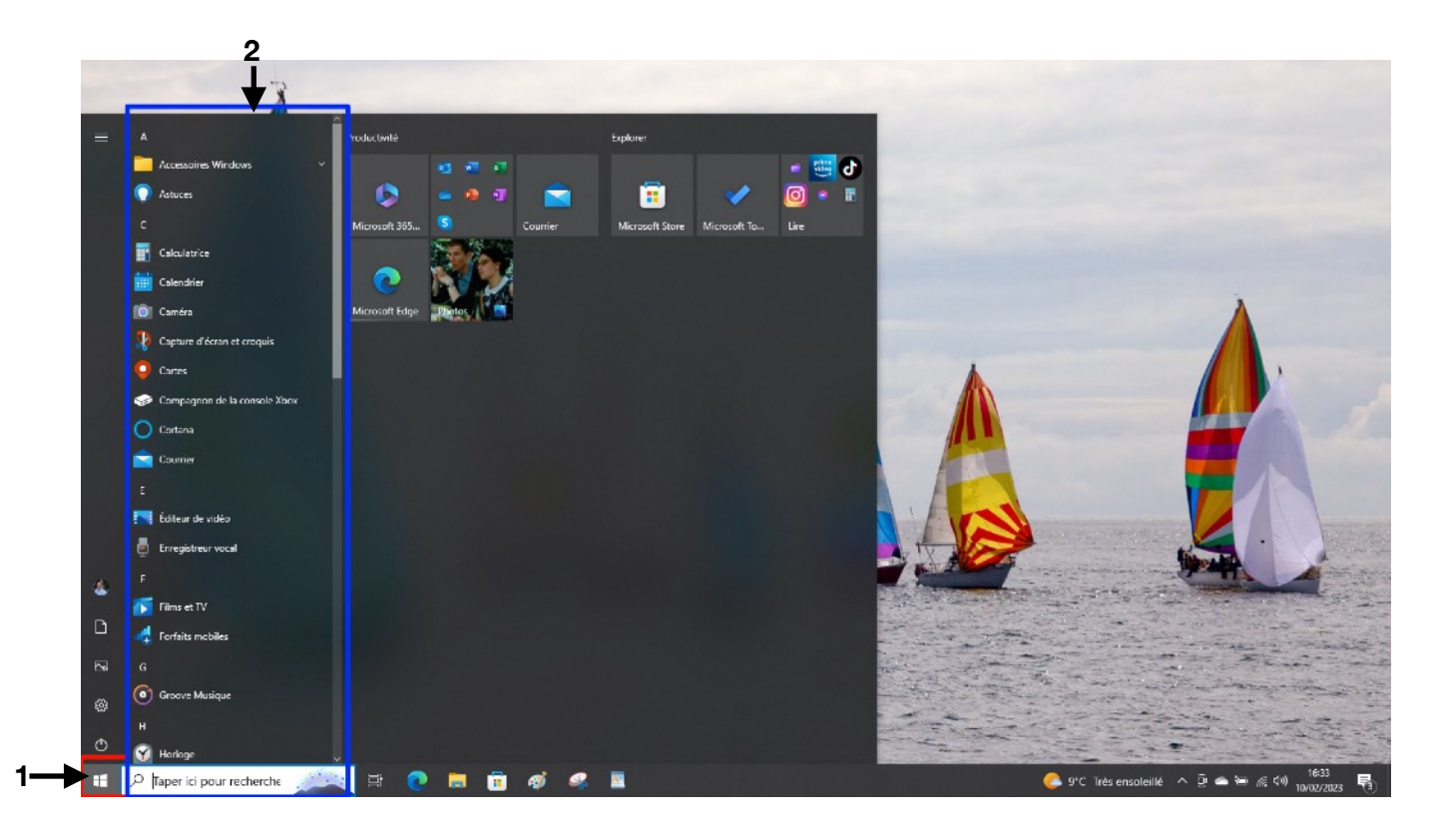

**L'ascenseur:** dans Windows lorsque l'écran de l'ordinateur est trop petit pour contenir la totalité des éléments disponibles à l'affichage, Il met à disposition de l'utilisateur une barre de déplacement que l'on a baptisée l'ascenseur.

Dans l'image ci-contre il apparait dans la bande grise **(3)** à droite de la liste des programmes.

Exercice : approcher la souris de cette bande grise. Faire un clic G maintenu, et déplacer la vers le bas puis vers le haut.

Constater le défilement de la liste des programmes.

Si la souris possède une molette on peut faire défiler les programmes par la rotation de cette molette.

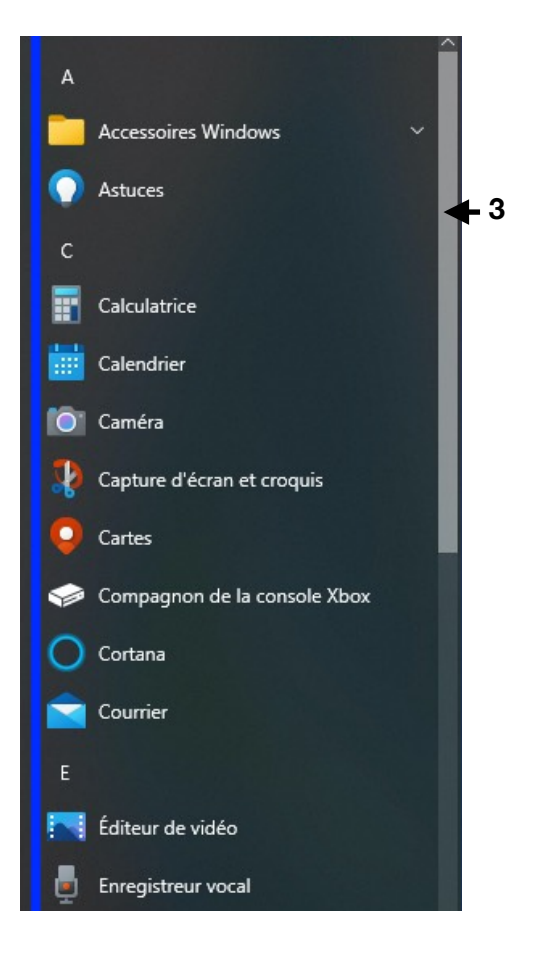

## **4. Les principaux logiciels**

Ci-dessous quelques logiciels intégrés à Windows 10.

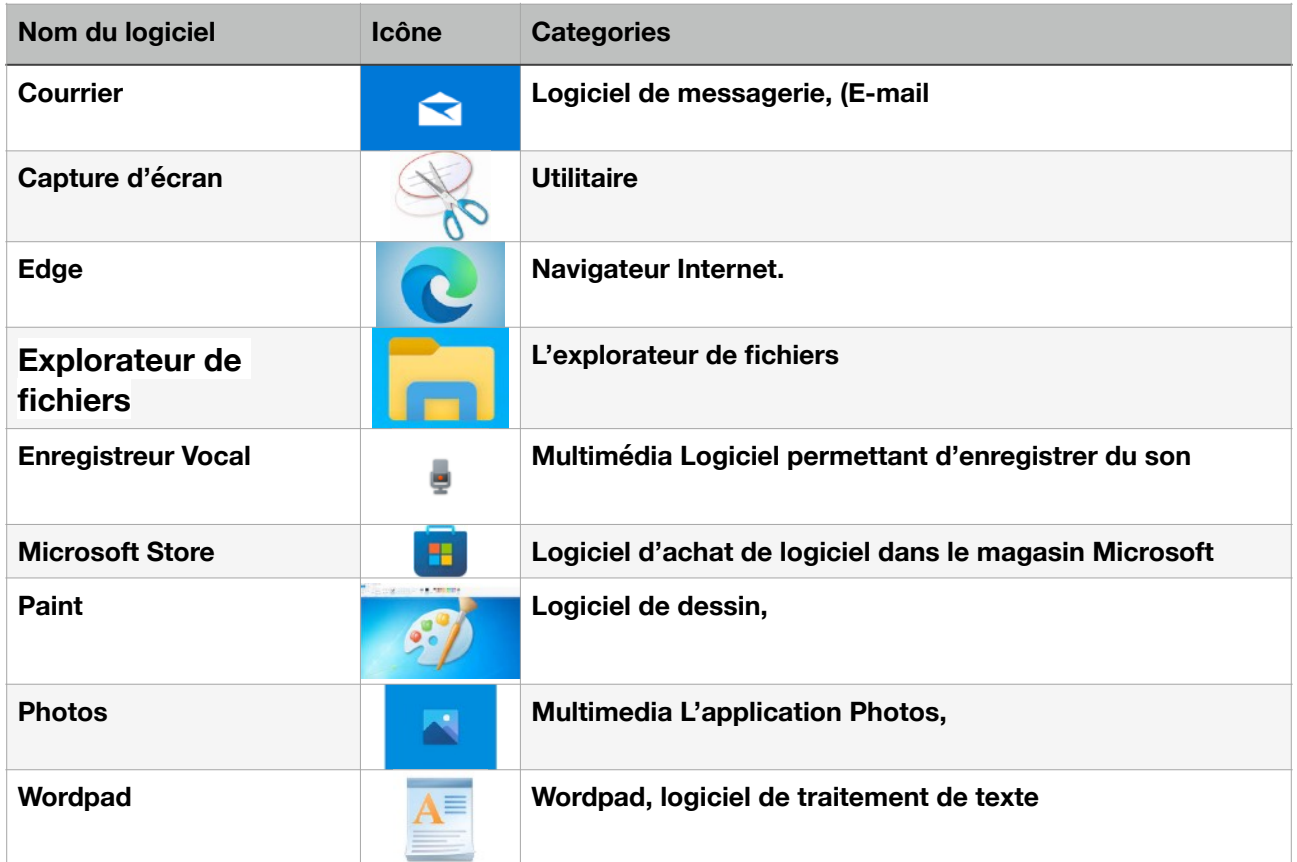

# **Paint Windows 10**

#### **5. Ouvrir un logiciel**

Comme exemple d'ouverture de logiciel nous allons utiliser « Paint » un logiciel de dessin.

**Exercice:** faire un clic G sur l'icône **Windows**, puis aller dans la fenêtre des applications. En haut de cette liste à la lettre A clic G sur **« Accessoires Windows »,** dans la liste qui apparait clic G sur **Paint**

Ou si **Paint** est épinglé dans la barre des tâches, faire un clic G sur son icône. **Paint** s'ouvre à l'écran.

Il se présente comme on le voit dans l'image ci-dessous

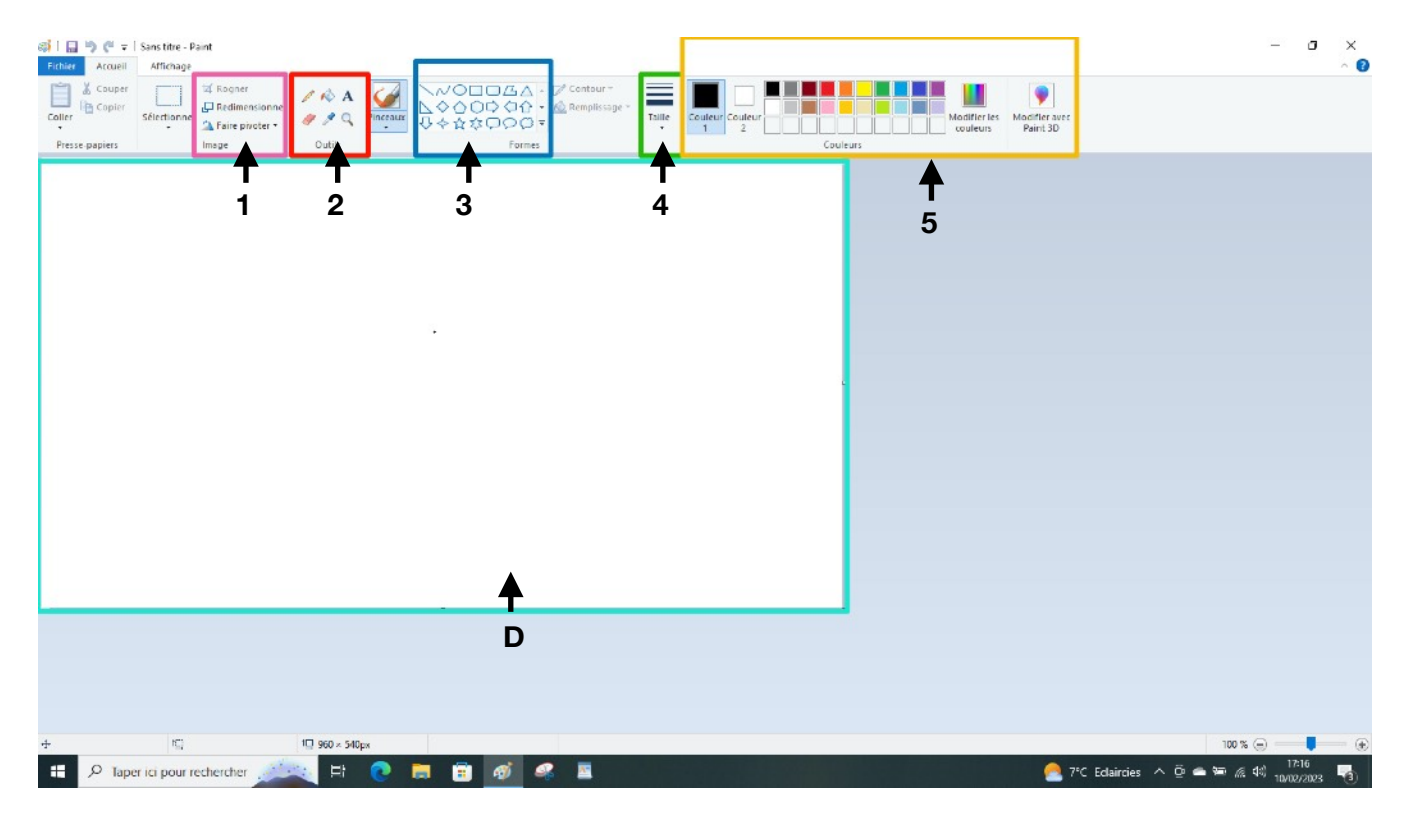

Une page blanche occupe la plus grand partie de l'écran, cadre Vert clair sur l'image ci-dessus **(D)**  C'est l'espace où l'on va dessiner.

En haut les onglets pour réaliser un dessin:

- 1. En rose l'onglet Image
- 2. En rouge l'onglet Outils = Crayon- gomme texte zoom pot de peinture
- 3. En bleu l'onglet Forme = Ligne polygone bulle Flèche étoile
- 4. En vert l'onglet Taille = pour définir la grosseur du trait de dessin
- 5. En Jaune l'onglet Couleurs

Pour faire un dessin faire un clic G avec la souris sur un outil puis un clic G sur une couleur, ensuite choisir la taille du trait et enfin dessiner sur la page blanche avec la souris en maintenant le clic G enfoncé. Il est possible de dessiner une figure par un clic G sur une des formes.

Ci-contre le résultat du travail fait avec Paint

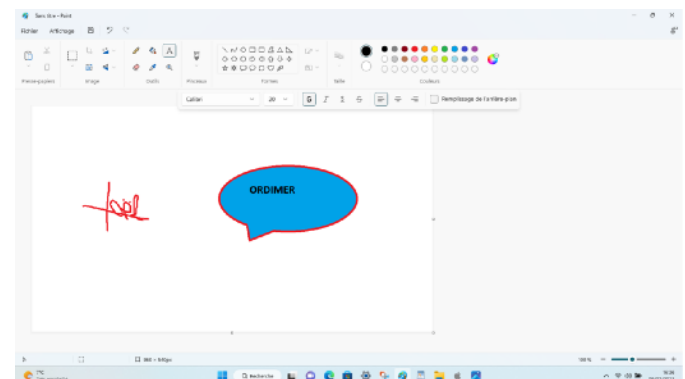

#### **6. Ouvrir une photo dans Paint**

Il est possible d'afficher une image dans Paint.

Exercice: Clic G sur **Fichier (1)**. Aller sur la commande Ouvrir **(2)** et faire un clic G

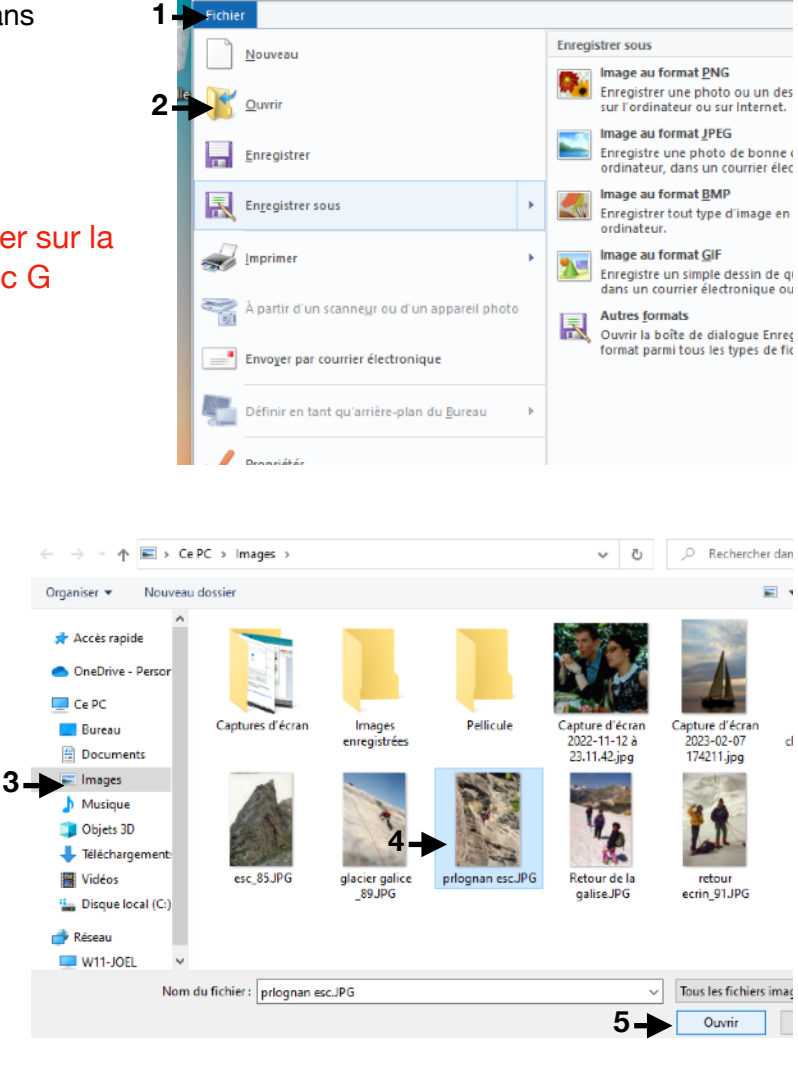

Cette fenêtre s'ouvre. Choisir le dossier où se trouve les images. Ici le dossier Images **(3)**. Dans les photos qui s'affichent, à droite, sélectionner la photo **(4)** à mettre dans Paint.

Faire Ouvrir **(5)** en bas à droite.

La photo s'affiche dans le cadre de travail de Paint **(6)**. Si elle est plus grande que la fenêtre, on peut la réduire en déplaçant le curseur de la commande zoom **(7)** en bas à droite.

Il est possible de dessiner ou de mettre du texte sur la photo en utilisant les outils de Paint

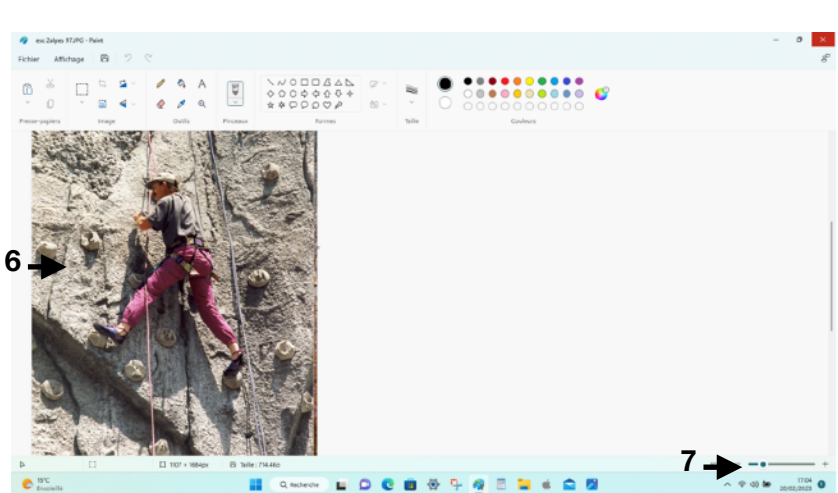

**2**

 $\mathbb{C}^1$  = 1 Sa

### **7. Enregistrer son travail**

Dans tous les logiciels il faut toujours penser à sauvegarder son travail régulièrement, durant sa réalisation et à la fin, une fois la

tâche terminée. (Le principe du pot de confiture)

#### **Exercice:**

Clic G sur **Fichier (1)** en haut à gauche. Dans le menu qui s'ouvre choisir **Enregistrer sous (2)**, puis dans le nouveau menu sélectionner **Image au format JPEG.(3)** 

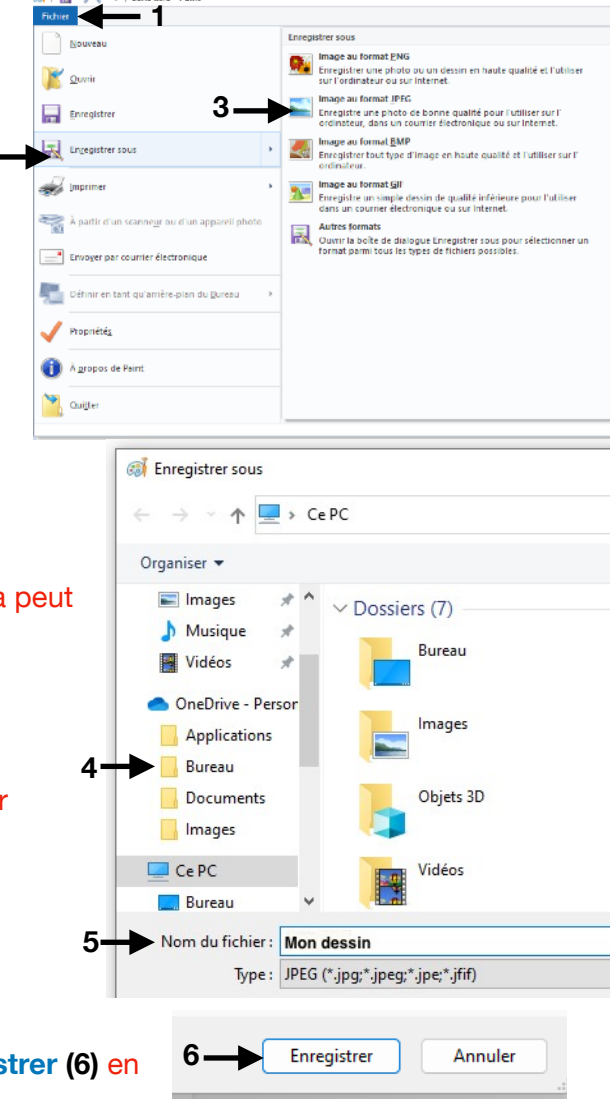

Une nouvelle fenêtre s'ouvre. Elle permet de choisir l'emplacement où l'on va enregistrer son Dessin. Ça peut être le Bureau, le dossier Image, une clé USB. ou n'importe quel autre endroit.

Dans cet exercice on va choisir le **Bureau (4)** 

Toujours dans cette fenêtre, dans la case **Nom du fichier (5)** je peux donner un nom à mon dessin, par défaut il se nomme *Sans titre.jpg.* Saisissez un nom plus personnel, par exemple **Mon dessin.**

Pour terminer faire un clic G dans le bouton **Enregistrer (6)** en bas à droite de cette fenêtre.

Un fichier nommé **(mon dessin.jpg)** est maintenant sur le bureau.

### **8. Imprimer son travail**

La commande **Imprimer** est dans le même menu qu'à l'exercice précédent.

**Exercice:** clic G dans Fichier puis approcher la souris de la commande **Imprimer(1).** Déplacer la souris vers la droite et clic G sur **imprimer (2)**. Une fenêtre va s'ouvrir, elle sera différente selon

l'imprimante installée sur votre ordinateur. Vous allez choisir l'imprimante. D'autres réglages sont possibles: l'orientation - le nombre de copie - le mode couleur ou Noir et Blanc

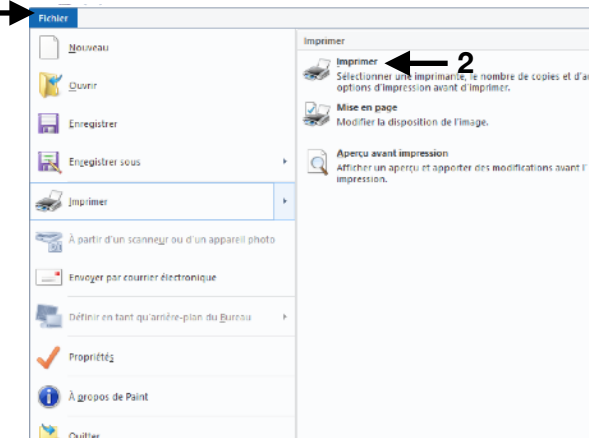

Un clic sur le bouton Imprimer en bas de cette fenêtre lance l'impression de votre travail Joel SORIN 22 Février 2023

**1**